# **SAM | Renforcement des règles d'application RGPD**

Dans le cadre de nos efforts continus pour renforcer la sécurité de notre infrastructure et la conformité de outils aux meilleures pratiques de l'industrie, nous renforçons nos règles d'application de la RGPD et mettons en place à partir du 15 août 2023 la double confirmation d'inscription ou « double optin ».

# **Qu'est-ce que cela signifie ?**

### **RENFORCEMENT DE LA RGPD**

À partir du 15 août 2023, vos clients qui n'ont pas explicitement donné leur consentement explicite ne recevront plus de newsletters via notre module marketing SAM.

Pour continuer à les recevoir, les **infor mations légales de leur fiche client doivent être renseignées**, et tout particulièrement

« Accepter les messages électroniques de l'institution » (gestion des préférences par un opérateur de billetterie dans la fiche client ou de manière autonome via l'espace personnel en ligne du client).

Ce changement concerne tous vos clients - qu'ils se soient inscrits avant ou après le 15 août.

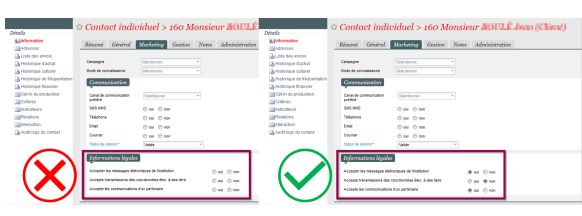

**RAPPEL** Seule les campagnes de type « Information directement liée à un achat ou une réservation du contact » vous permettront d'envoyer des emails à des clients sans leur consentement. Cependant, nous vous rappelons que ce type d'envoi est uniquement prévu à **visée de communication non-commerciale et « d'urgence »** (annulation, changement de dernière minute, etc.)

#### **DOUBLE OPT-IN**

La double confirmation d'inscription repose sur le principe que vos clients, qui viennent d'accepter les messages électroniques en complétant leurs informations légales, **confirment leur accord en répondant à un email de vérification**. Seuls ceux qui auront complété ce processus seront ajoutés à votre liste et recevront vos communications futures.

#### **Pourquoi mettre en place le double opt-in ?**

- **Amélioration du taux de délivrabilité** des emails : en mettant en place la double confirmation d'inscription, nous pouvons maintenir un taux élevé de délivrabilité, garantissant que vos emails atteignent les boîtes de réception des destinataires. Cela est crucial, car la délivrabilité des emails peut être affectée à la fois par votre domaine et par notre réputation IP.
- **Protection contre les plaintes pour spam** : la double confirmation d'inscription réduit au minimum les risques de plaintes pour spam, car les abonnés confirment activement leur intérêt à recevoir vos communications. Cela contribue à s'assurer que vos messages sont bien reçus et appréciés.
- **Conformité aux réglementations** : avec le renforcement des réglementations sur les emails dans le monde entier, la double confirmation d'inscription est conforme aux meilleures pratiques et témoigne de notre engagement pour la protection des données. Elle offre une couche de protection supplémentaire à la fois pour vous et vos abonnés, ainsi qu'une sauvegarde de la réputation de votre domaine.

# **Que vous faut-il faire ?**

# **REQUALIFIER VOTRE BASE DE DONNÉES CLIENT**

Pour vous assurer que vos clients continuent de recevoir vos communications, nous vous recommandons de réaliser une campagne de requalification de votre base de données client. Pour cela, vous pouvez envoyer une campagne SAM à tous vos contacts « muets » (qui ne sont ni opt-in, ni opt-out) pour recueillir leur consentement explicite et améliorer votre délivrabilité.

1. Créer une cible SAM

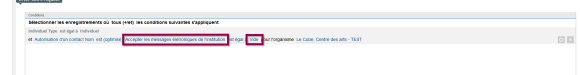

2. Créer un email simple afin d'inviter ces destinataires à mettre à jour leurs coordonnées et les différentes autorisations (lien hypertexte dans le corps de l'email qui renvoie directement vers l'espace personnel).

3. Créer votre campagne en associant votre email et votre cible.

## **COMMENT ACTIVER LE DOUBLE OPT-IN ?**

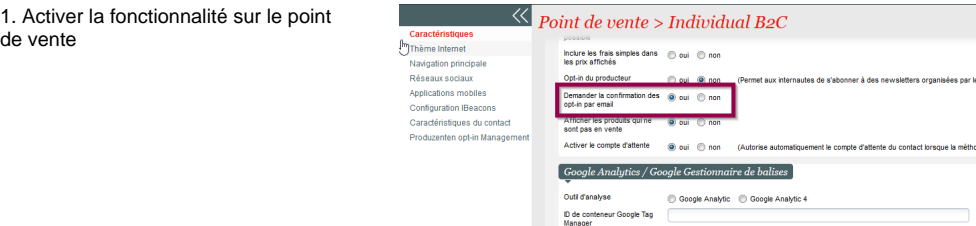

2. Paramétrer l'email de confirmation d'autorisation

## **A. SANS PERSONNALISATION**

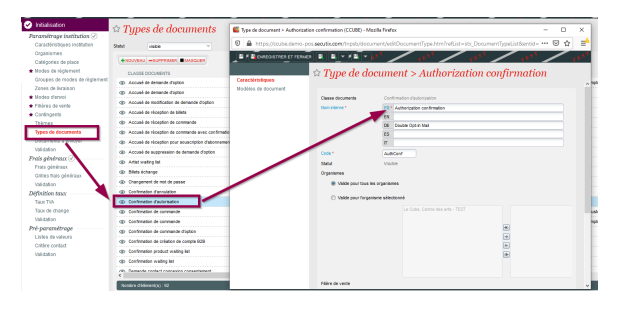

Une fois la fenêtre ouverte, cliquez sur Modèles de document, puis Nouveau et sélectionnez ensuite « xdoc ». Après avoir sélectionné le format « E-mail », nommez votre fichier. Enregistrez.

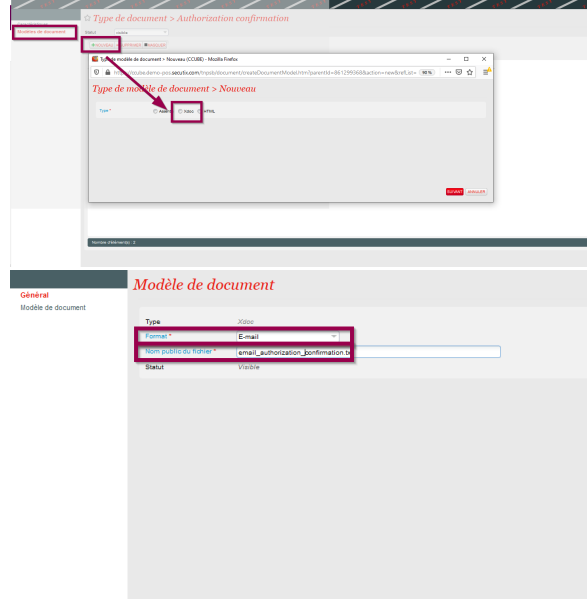

Cliquez à nouveau sur Modèle de document et Nouveau. Choisissez la langue de votre email et cliquez ensuite sur « Modèle standard » pour télécharger le fichier word. Puis cliquez sur « ... »pour réimporter le fichier que vous venez de télécharger. Enregistrez et fermez chaque fenêtre.

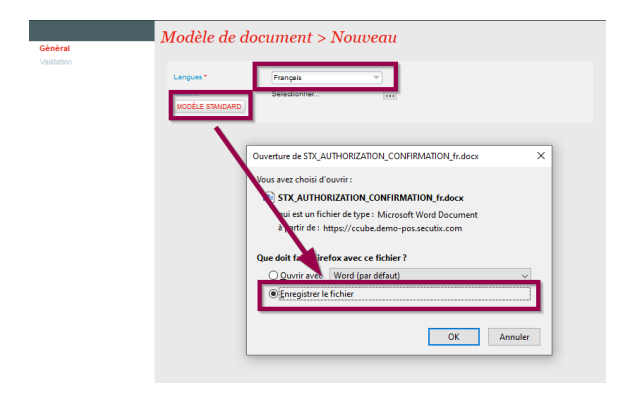

# **B. AVEC PERSONNALISATION**

Modèle à télécharger : [ConfAutorisation.html](https://confluence.secutix.com/download/attachments/184125008/ConfAutorisation.html?version=1&modificationDate=1692190173394&api=v2)

Cliquez sur le lien ci-dessus pour télécharger le modèle de fichier HTML. Une fois le fichier téléchargé, vous pouvez l'ouvrir dans un éditeur HTML (Visual Studio code, Sublime Text, Atom, Notepad++, Adobe Dreamweaver, etc.) ou directement dans Word.

**RAPPEL** : vos images institutionnelles doivent être hébergées (déposées sur un serveur) pour pouvoir être intégrées au support. Il faudra ensuite remplacer les URLS ci-dessous entourées en pointillés par les URLS de vos images hébergées. Si vous importez des images depuis votre ordinateur, celles-ci ne s'afficheront pas dans les emails envoyés.

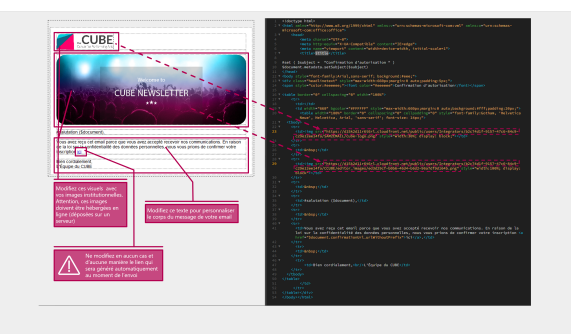

Ajouter un document « Confirmation d'autorisation »

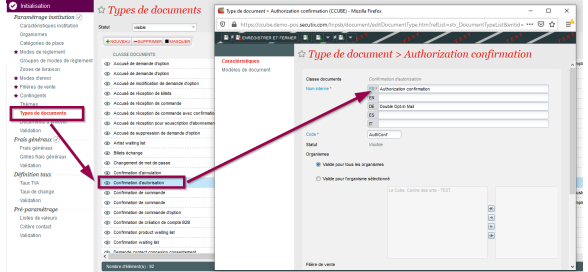

Une fois la fenêtre ouverte, cliquez sur Modèles de document, puis Nouveau et sélectionnez ensuite « HTML ». Nommez ensuite votre fichier. Enregistrez.

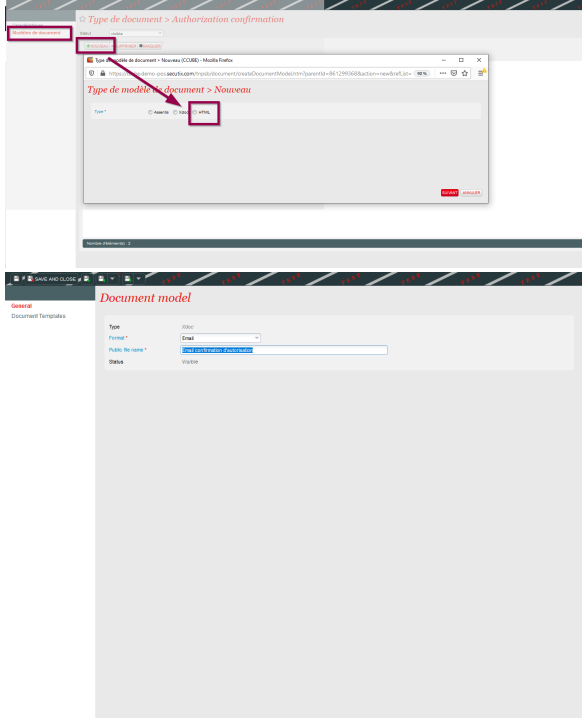

Cliquez à nouveau sur Modèle de document et Nouveau. Choisissez la langue de votre email et cliquez ensuite sur « ... » pour importer votre fichier modifié. Enregistrez et fermez chaque fenêtre.

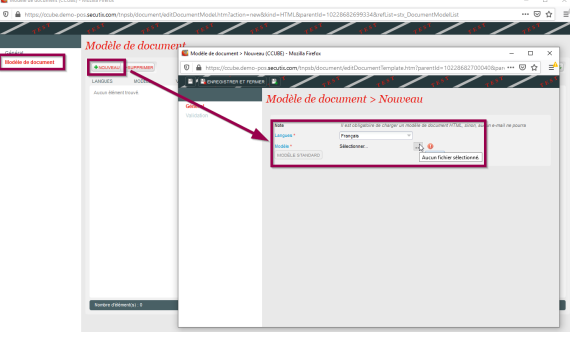

3. Une fois l'option activée et le document paramétré, chaque nouvel inscrit de la base de donnée ayant accepté de recevoir des communications de l'institution recevra un email l'invitant à cliquant sur le lien de confirmation, selon les indications que vous aurez personnalisées.

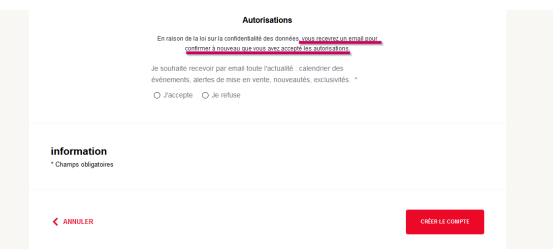

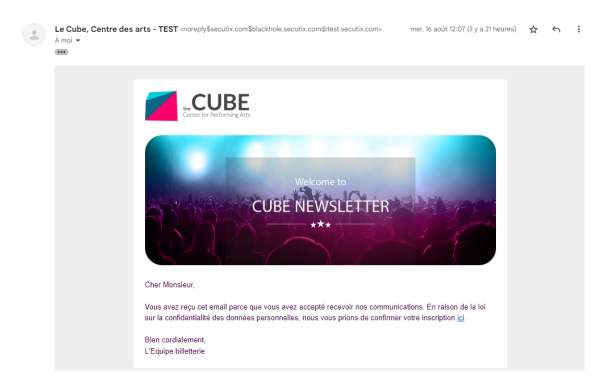